## **Friends Up Front & Friends Seated**

Before the RSVP window for an ACL taping begins, you will receive an email from acl-reservations@klru.org containing an RSVP link and the time that RSVPs will open. At the stated RSVP time, click the RSVP link to visit your AXS Fan Account. **Before you attempt to claim passes, please ensure that you are not connected to a WiFi network that is** configured with a VPN. Using a VPN will cause AXS to flag you as a bot and you will be **unable to access your AXS account.**

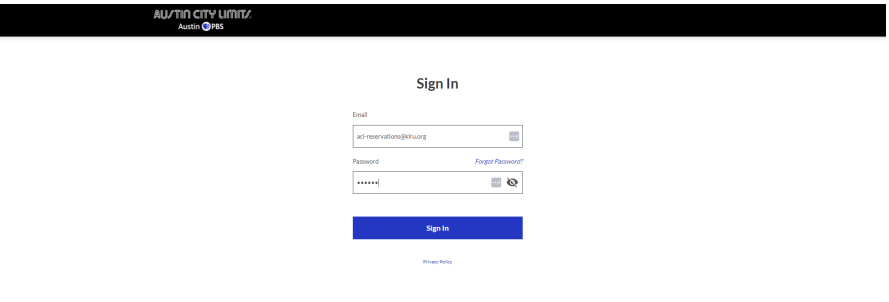

Once you have signed into your AXS Fan Account, you will be able to see the tapings that are currently accepting RSVPs under "Offers." You can also review the number of passes remaining in your **current Friends of ACL membership term** in the top right corner of the page. If you have recently renewed your membership, your new allocation will begin on the day your current membership term expires.

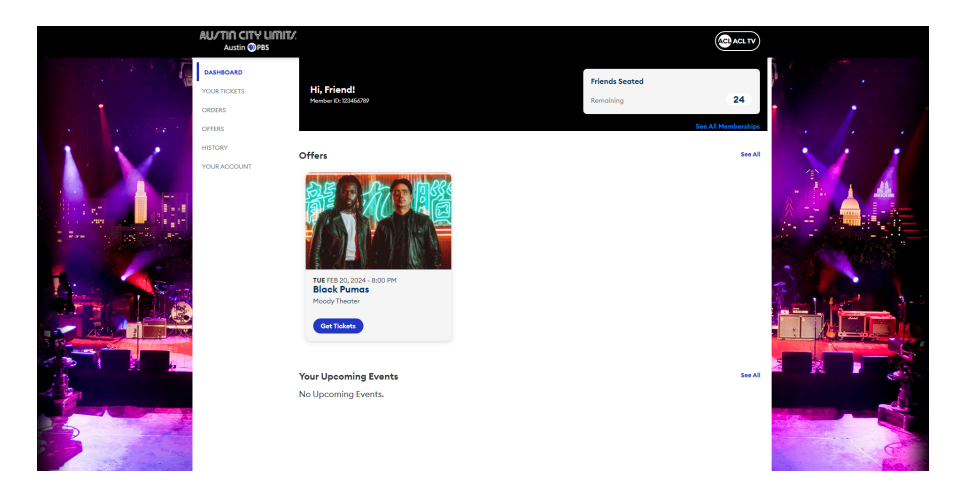

To claim your passes, click on the blue "Get Tickets" button. From there, you will be redirected to a screen where you can reserve up to four (4) passes for unrestricted tapings, and up to two passes (2) for restricted tapings.

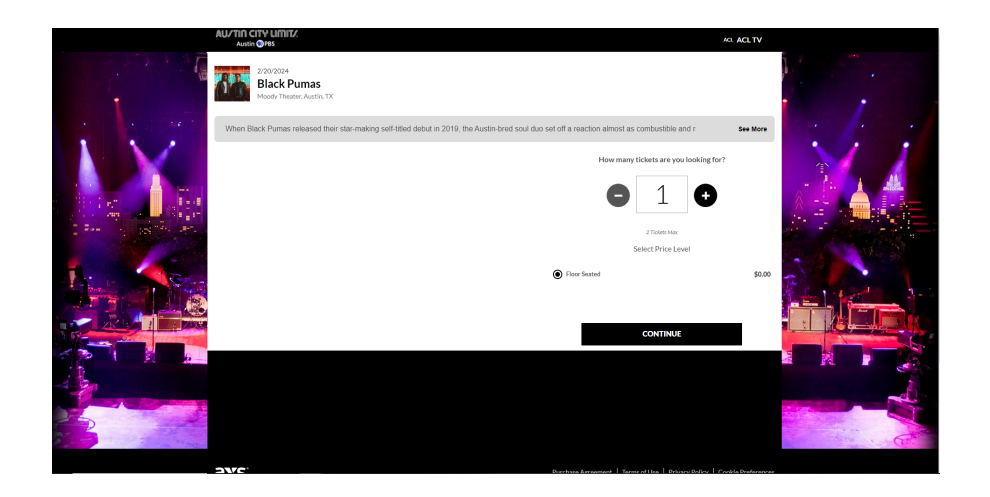

Complete the checkout process by clicking on the "Continue" button and following the required prompts.

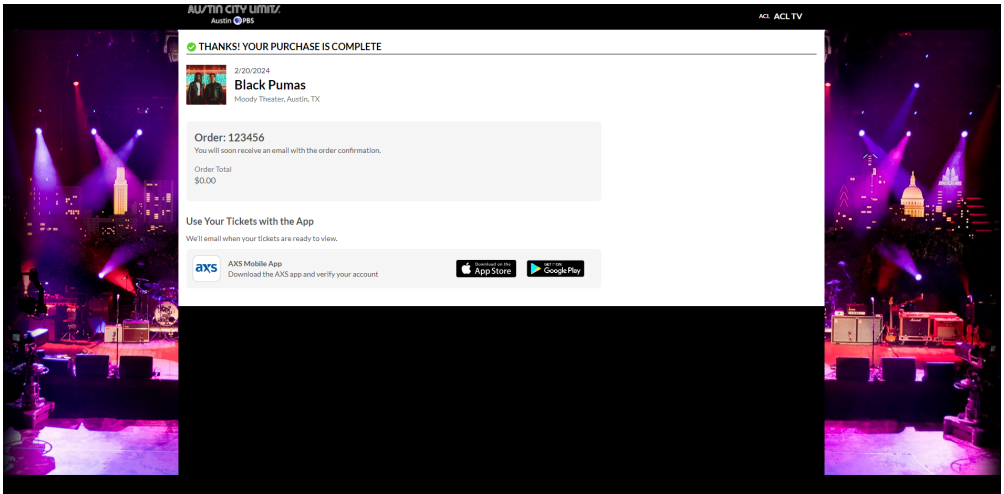

**Beginning in 2024, all ACL Taping passes will use AXS Mobile ID delivery. Print at home passes will no longer be used.** To use your AXS Mobile ID passes, you will need to download the AXS app for iOS and Android. Passes can be transferred to other parties from the AXS Mobile app, once they have been delivered. Your passes will be delivered to your AXS app after the RSVP window has closed.